## 視聴覚資料のホームページでの検索方法

県立長野図書館

県立長野図書館のホームページにおいて

- 1 「蔵書かんたん検索」中の「もっと詳しく検索する」をクリック
- 2 検索条件中の「資料種別」で視聴覚のみレ点をつける
- 3 「キーワード3」の「分類参照欄」に半角英数で記号を一つ入力
- (1)平成16年度までの登録作品の検索 記号は、(別紙)視聴覚資料検索用記号表の①の記号(S00、S01、・・・ S15)
	- を一つ入力する。S は大文字、小文字ともOK。
- (2)平成17年度以降の登録作品の検索

記号は、(別紙)視聴覚資料検索用記号表の②の記号(1、2、・・・9)を一つ 入力する。

- 4 「検索」をクリック
- 5 検索結果一覧表中の書誌種別
	- ・般映画R:16mmフィルム
	- ・般ビデオ:ビデオ
	- ・般その他:DVD

《アニメ作品の探し方》

- 1 「蔵書かんたん検索」中の「もっと詳しく検索する」をクリック
- 2 検索条件中の「資料種別」で視聴覚のみレ点をつける
- 3(1)全作品の検索
	- ①「キーワード1」の「書名欄」にカタカナで アニメ と入力
	- ②右端の「かつ (AND条件)」を「または (OR条件)」に変更[←欄中の▼を クリックして「または(OR条件)」を選択]
	- ③「キーワード2」の「著者名欄」を「書名欄」に変更[←欄中の▼をクリック して「書名欄」を選択]してカタカナで マンガ と入力
	- ④「検索」をクリック
	- (2)平成17年度以降に購入した比較的新しい作品の検索
		- ①「キーワード1」及び「キーワード2」には何も入力せず、「キーワード3」 の「分類参照欄」に半角英数で 94 と入力
		- ②「検索」をクリック

## (別紙) 視聴覚資料検索用記号表

## ①平成 16 年度以前

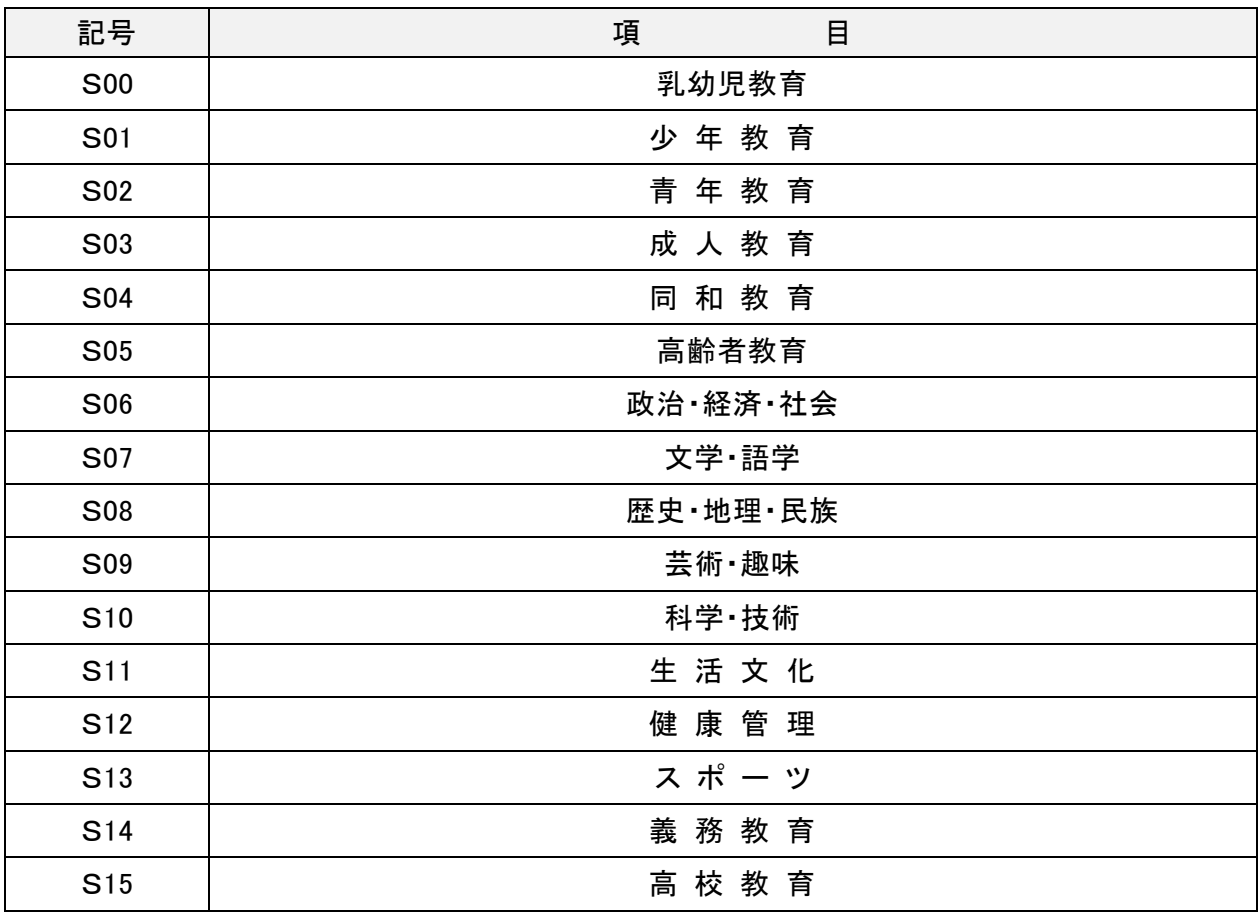

## ②平成 17 年度以降

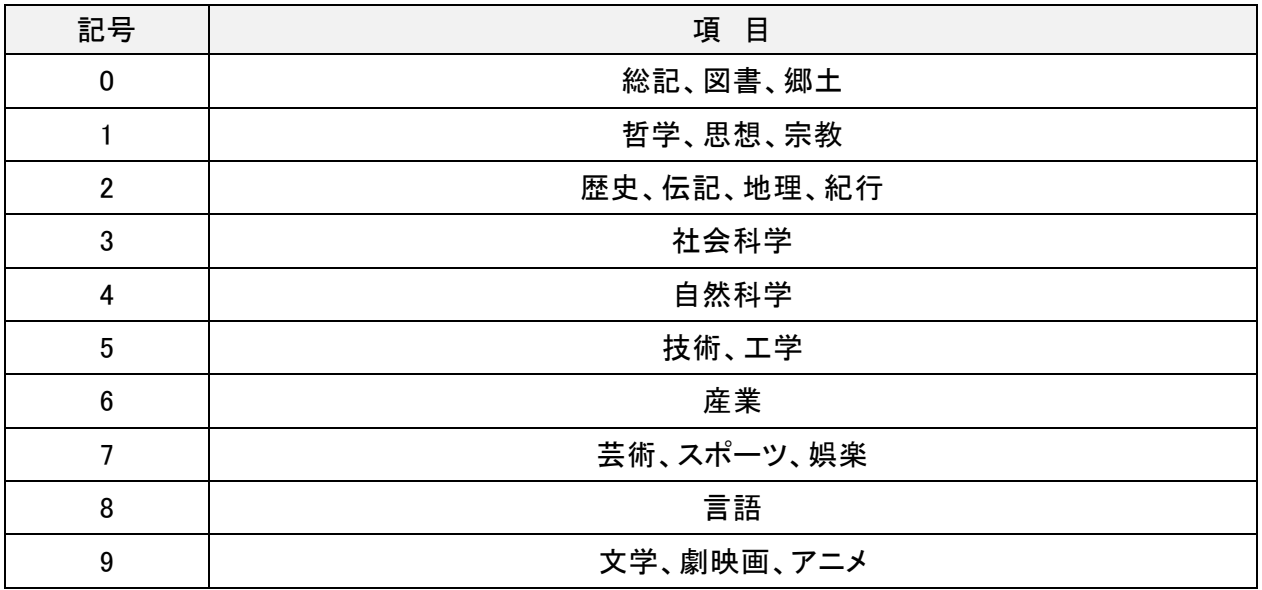

(H26 県立長野図書館)